# **OMARTA** SOFTPOS ТЕХНОЛОГИЯ

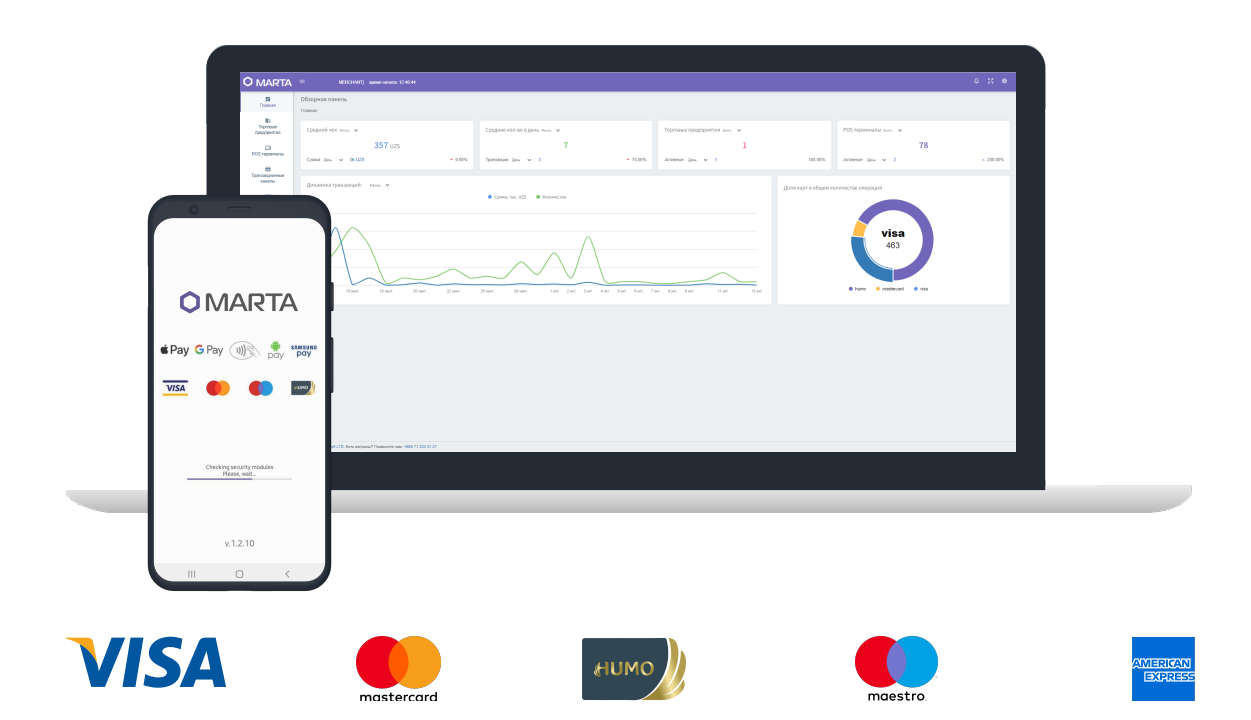

# Руководство пользователя

ООО MayaSoft 2022 г.

# Оглавление

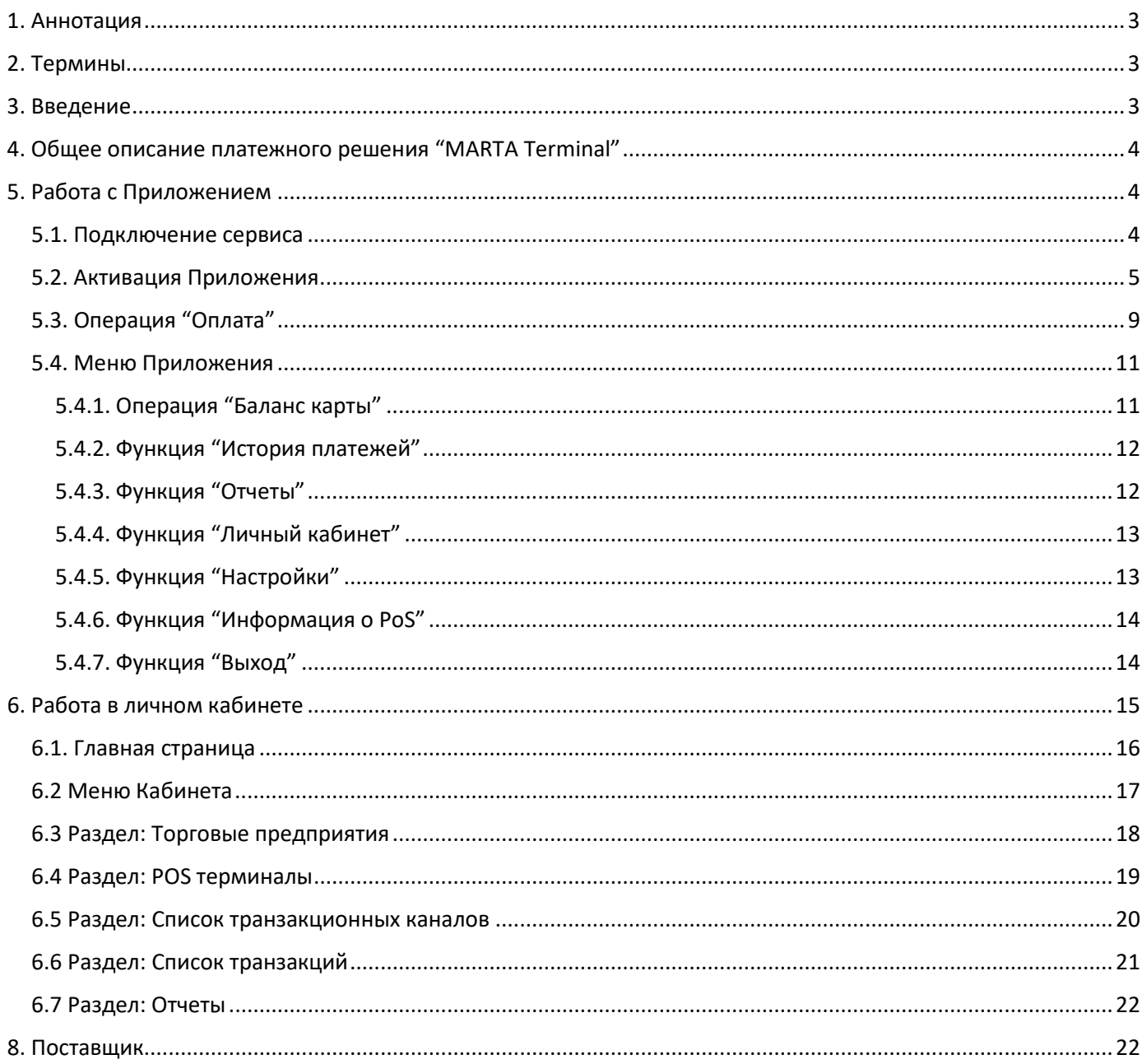

# <span id="page-2-0"></span>1. Аннотация

В документе описывается использование ПО «MARTA Terminal» (далее – Приложение) при проведении операций с использованием банковских платежных карт национальной платежной системы HUMO и международных платежных систем VISA, MasterCard посредством смартфонов, работающих на ОС Android и со встроенным NFC модулем. Помимо руководства по работе с Приложением, в документ включено описание Личного кабинета Пользователя, которое представляет собой облачное веб-приложение.

# <span id="page-2-1"></span>2. Термины

- NFC технология беспроводной передачи данных на расстоянии около 10 см (антенна, обычно, встроенная в устройство).
- SoftPOS платежное решение для бизнеса, которое позволяет принимать безналичные платежи через смартфон.
- USSD сервис, по умолчанию работающий в сетях GSM и обеспечивающий взаимодействие пользователя с сервисной службой в режиме отправки коротких сообщений в реальном времени, без подключения к сети Интернет.
- Авторизация приложения комплекс мер, включающих процедуры по загрузке конфигурационных файлов в зашифрованном виде от конфигурационного сервера; ввода пароля, с помощью которого осуществляется расшифровка конфигурационных файлов для получения возможности принимать платежи с банковских карт.
- Банк-эквайер (банк, обслуживающий Пользователя) кредитная организация, организующая точки приема банковских карт (терминалы, банкоматы) и осуществляющая весь комплекс финансовых операций, связанных с выполнением расчетов и платежей по банковским картам в этих точках.
- Конфигурационные файлы приложения зашифрованные файлы, содержащие информацию, необходимую для проведения платежей через платежный сервер MARTA.
- Мобильное устройство сотовый телефон, планшет или другой мобильный аппарат под управлением операционной системы Android 8.0 и выше.
- Пользователь субъект предпринимательства с образованием или без образования юридического лица, принимающий платежи за реализованные им товары (работы, услуги) безналичными платежами, осуществляемыми по EMV картам через Приложение MARTA Terminal.
- Терминал мобильный считыватель смарт-карт.

# <span id="page-2-2"></span>3. Введение

Приложение функционирует при наличии NFC считывателя на смартфонах, работающих под управлением операционной системы Android не ниже 8 версии прошивки, оснащенных модулями связи GPRS/3G/4G или Wi-Fi. В процессе работы, Приложение обменивается информацией в зашифрованном виде с сервисом (сервером) «MARTA», который, в свою очередь, взаимодействует с процессинговой системой Банка-эквайера.

Приложение распространяется через официальные магазины приложений для Android – Google Play. Приложение содержит все необходимые системные настройки для корректного совершения операций с банковскими платежными картами.

Приложение поддерживает выполнение следующих операций с банковскими платежными картами платежной системы HUMO и международных платежных систем VISA и MasterCard:

- Оплата товаров (услуг);
- Отмена оплаты;
- Просмотр истории операций, совершенных на данном устройстве;
- Закрытие бизнес-дня (происходит в автоматическом режиме);
- Проверка баланса карты (только для карт HUMO)

# <span id="page-3-0"></span>4. Общее описание платежного решения "MARTA Terminal"

Приложение загружается в мобильное устройство (смартфон) с операционной системой Android 8.0+. Одновременно на одном мобильном устройстве может работать только одно Приложение и один активный аккаунт.

Для абонентов мобильных операторов MOBIUZ и UCELL (в дальнейшем данный список может изменяться и дополняться), Приложение предусматривает передачу данных на сервер как по сети Интернет (GPRS, WiFi и т.д.), так и через USSD запросы (при отсутствии доступа к сети Интернет). Выбор способа передачи приложение осуществляет автоматически. Данные между приложением и сервером передаются только в криптографическом зашифрованном виде.

# <span id="page-3-2"></span><span id="page-3-1"></span>5. Работа с Приложением

## 5.1. Подключение сервиса

Чтобы принимать платежи на расчетный счет через Приложение, его нужно подключить к данному счету в банке. Для оформления заявки для регистрации:

- 1. Пользователь должен обратиться в банк и пройти процедуру открытия транзитного счета и оформления договора на сервис.
- 2. Сотрудник банка должен зарегистрировать Пользователя в контрольной панели MARTA и завести виртуальный терминал для Пользователя.
- 3. Пользователю должно прийти оповещение об успешной регистрации и ссылка на страницу Приложения в Google Play.

4. Для установки приложения «МАRTA Terminal», Пользователю необходимо войти в Google Play, используя свой аккаунт Google. С помощью поиска найти приложение с названием «МАRTA Terminal» (или пройти по ссылке в СМС от MARTA) и установить его в мобильное устройство, как обычное приложение для Android.

## <span id="page-4-0"></span>5.2. Активация Приложения

Приложение может быть запущено сразу после его установки. Функции SoftPOS могут быть доступны после Авторизации Приложения и загрузки Конфигурационных файлов Приложения. Терминал можно авторизовать с помощью номера телефона (см. Рис. 1. Авторизация с помощью номера телефона) и с помощью QR кода (см. Рис. 2. Авторизация с помощью QR кода).

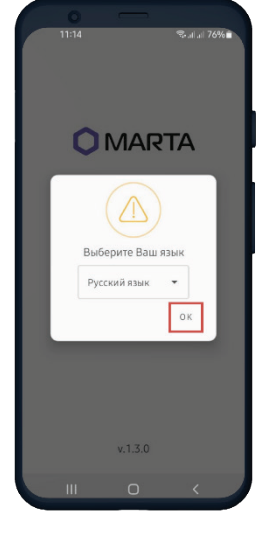

Рис. 1.а

При первом запуске Приложения, Пользователь выбирает язык интерфейса.

## Рис. 1. Авторизация с помощью номера телефона

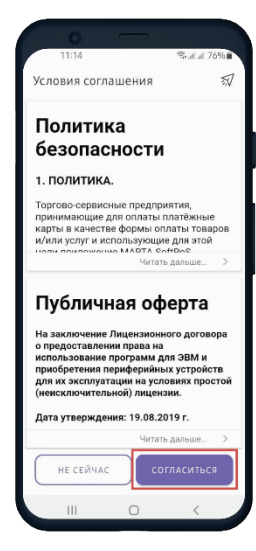

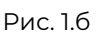

Чтобы продолжить, пользователь должен согласиться с публичной офертой.

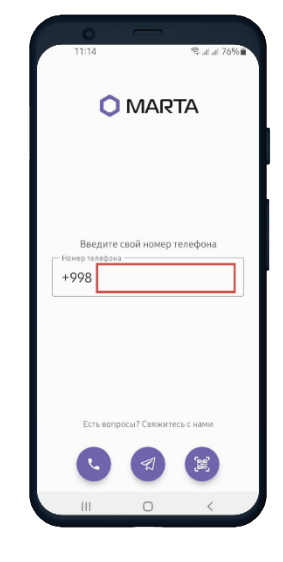

Рис. 1.в

Пользователь должен ввести номер телефона, к которому во время регистрации привязали терминал.

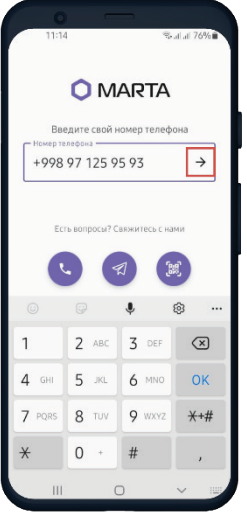

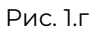

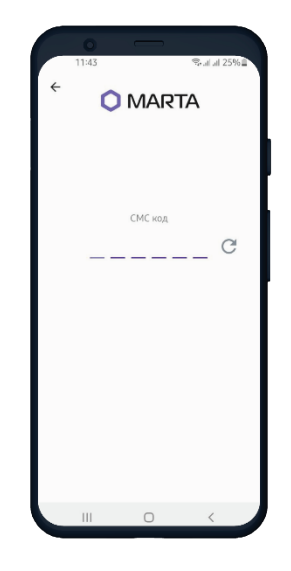

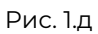

Пользователь вводит номер и нажимает на указатель "Дальше".

Пользователю придет временный код авторизации на указанный номер.

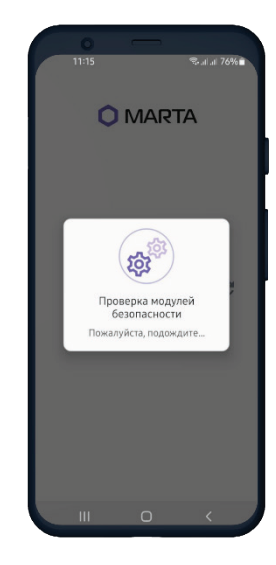

Рис. 1.е

Приложение проверяет валидность кода.

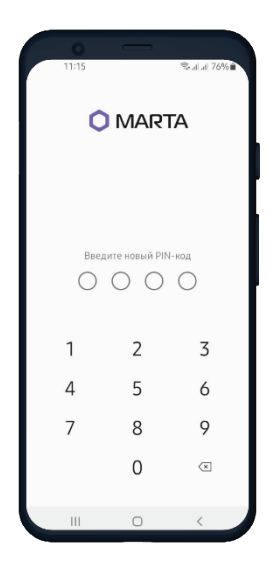

Рис. 1.ж

Пользователь должен установить ПИН-код для дальнейшего входа в Приложение.

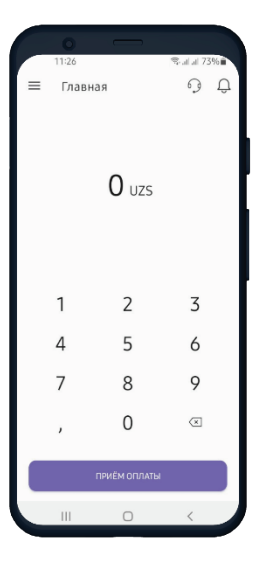

Рис. 1.з

Терминал готов к использованию.

#### Рис. 2. Авторизация с помощью QR кода

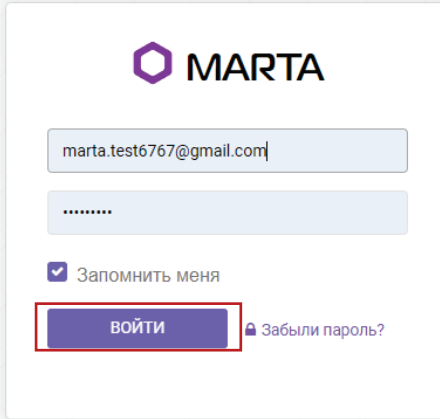

Рис. 2.a Чтобы получить QR код SoftPOS терминала для активации, нужно войти в Личный кабинет Пользователя (см. Рис. 13. Страница авторизации).

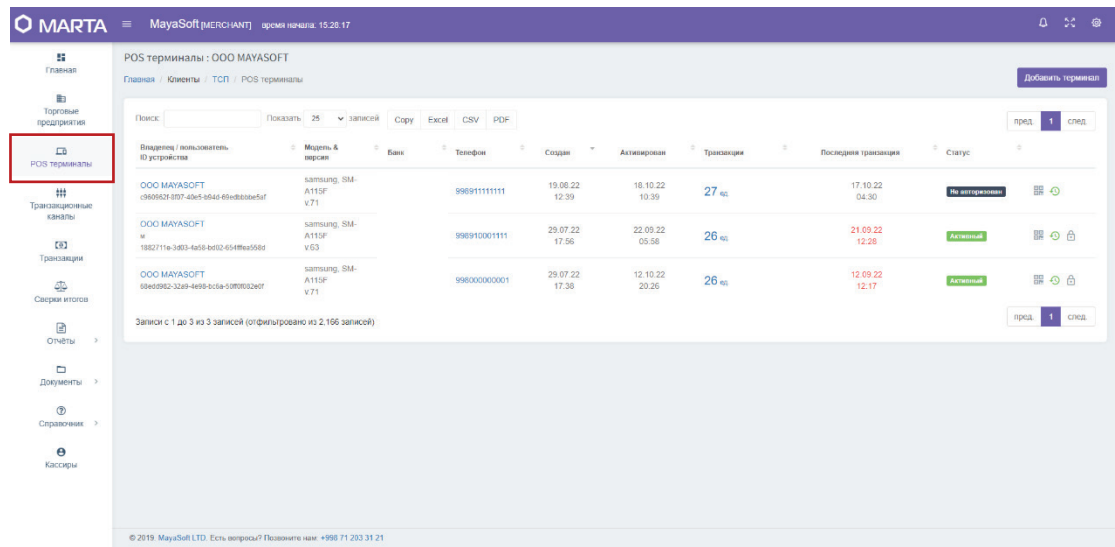

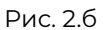

После авторизации в Личном кабинете, Пользователь должен перейти на страницу POS терминалы в меню кабинета.

| Поиск                                                            | 25<br>Показать<br><b>• записей</b> | Copy      | Excel<br><b>CSV</b><br>PDF |                         |                   |            |                           |                | след<br>пред. |
|------------------------------------------------------------------|------------------------------------|-----------|----------------------------|-------------------------|-------------------|------------|---------------------------|----------------|---------------|
| Владелец / пользователь<br>ID устройства                         | Модель &<br>версия                 | ÷<br>Банк | $\frac{1}{2}$<br>Телефон   | $\mathcal{L}$<br>Создан | Активирован       | Транзакции | ٠<br>Последняя транзакция | ÷<br>Статус    | ÷             |
| <b>OOO MAYASOFT</b><br>c960962f-8f07-40e5-b94d-69edbbbbe5af      | samsung, SM-<br>A115F<br>V.71      |           | 998911111111               | 19.08.22<br>12:39       | 18.10.22<br>10:39 | $27$ en    | 17.10.22<br>04:30         | Не авторизован | ■ ◎           |
| <b>OOO MAYASOFT</b><br>M<br>1882711e-3d03-4a58-bd02-654fffea558d | samsung, SM-<br>A115F<br>v.63      |           | 998910001111               | 29.07.22<br>17:56       | 22.09.22<br>05:58 | 26 ед      | 21.09.22<br>12:28         | Активный       | <b>BO</b>     |
| <b>OOO MAYASOFT</b><br>68edd982-32a9-4e98-bc6a-50ff0f082e0f      | samsung, SM-<br>A115F<br>V.71      |           | 998000000001               | 29.07.22<br>17:38       | 12.10.22<br>20:26 | 26 ед      | 12.09.22<br>12:17         | Активный       | 開の台           |
| Записи с 1 до 3 из 3 записей (отфильтровано из 2,166 записей)    |                                    |           |                            |                         |                   |            |                           |                | след<br>пред. |

Рис. 2.в

Для получения QR кода для активации, нужно выбрать терминал, который нужно активировать, и кликнуть по иконке QR кода справа.

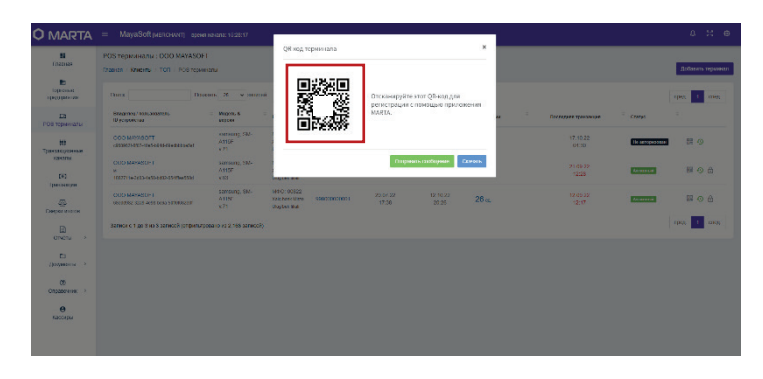

Рис. 2.г

#### Данный QR код нужно отсканировать в Приложении.

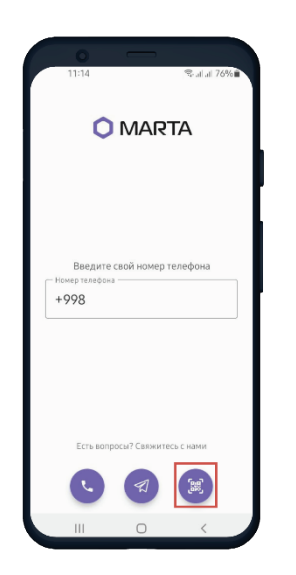

Рис. 2.д

Пользователю нужно кликнуть по иконке QR кода в Приложении, чтобы вызвать функцию сканера.

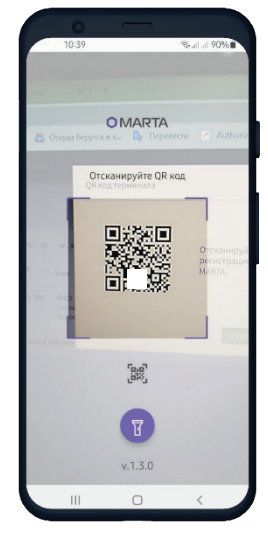

Рис. 2.е

После вызова функции сканер, Пользователь должен направить камеру на QR код, открытый в Личном кабинете (см. Рис. 2г).

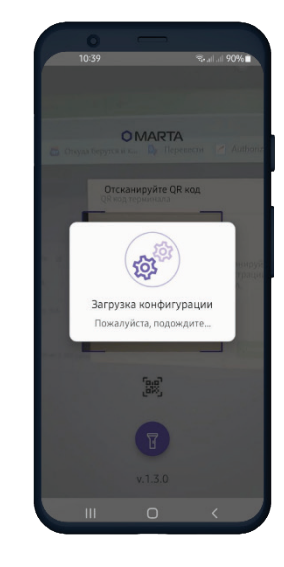

Рис. 2.ж

После сканировании QR кода, Приложение проверяет валидность кода и загружает нужные конфигурации.

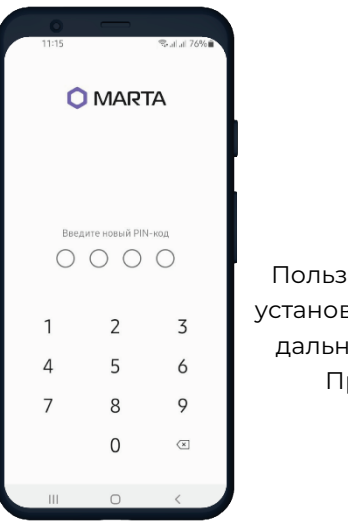

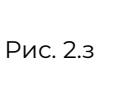

ователь должен вить ПИН-код для ейшего входа в риложение.

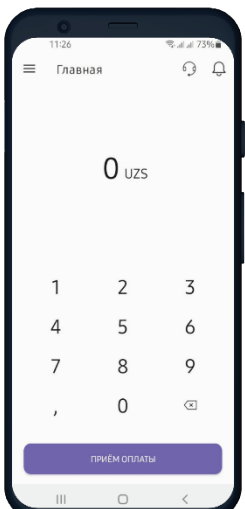

Рис. 2.и

Терминал готов к использованию.

# <span id="page-8-0"></span>5.3. Операция "Оплата"

После авторизации на экране смартфона предоставляется возможность приема оплат (см. Рис. 3. Операция "Оплата" без ПИН-кода и Рис. 4. Операция "Оплата" с ПИН-кодом).

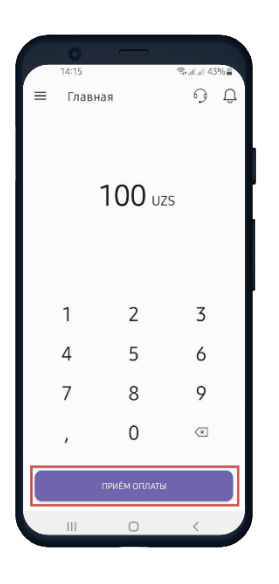

Рис. 3.а

Пользователь вводит необходимую сумму на сенсорной клавиатуре смартфона и нажимает на "Приём оплаты".

Рис. 3. Операция "Оплата" без ПИН-кода

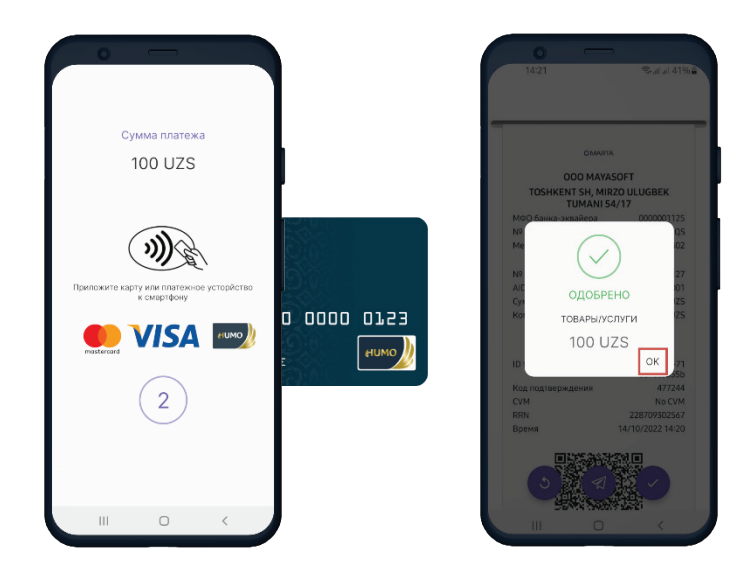

Рис. 3.б

Пользователь просит картодержателя поднести бесконтактную карту одной из платежных схем, указанных на экране, к смартфону.

При успешной транзакции, Приложение отобразит результат авторизации со статусом "Одобрено".

Рис. 3.в

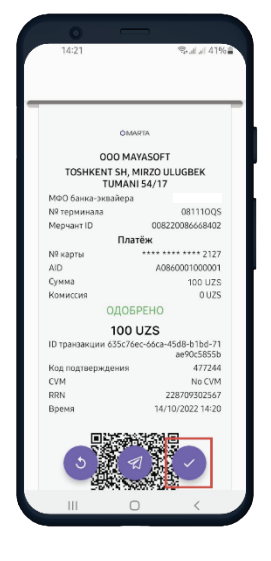

Рис. 3.г

Далее, картодержателю будет предоставлен электронный чек, которым можно поделиться через СМС или мессенджер, а также распечатать на термопринтере.

## Рис. 4. Операция "Оплата" с ПИН-кодом

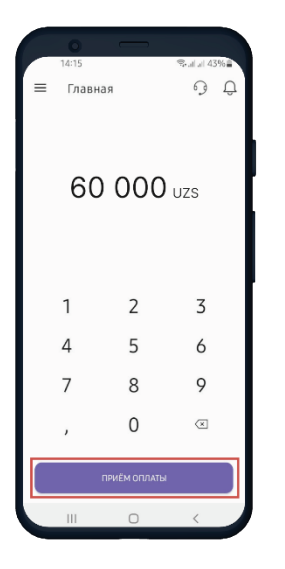

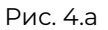

Пользователь вводит необходимую сумму (в данном случае 50 000 <) на сенсорной клавиатуре смартфона и нажимает на "Приём оплаты".

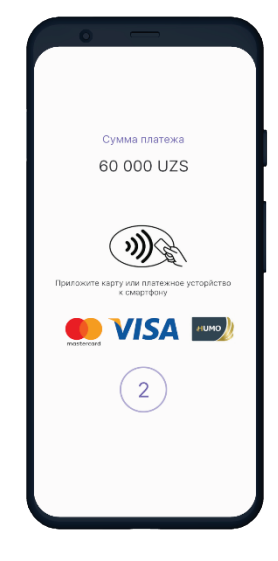

Рис. 4.б

Пользователь просит картодержателя поднести бесконтактную карту одной из платежных схем, указанных на экране, к смартфону.

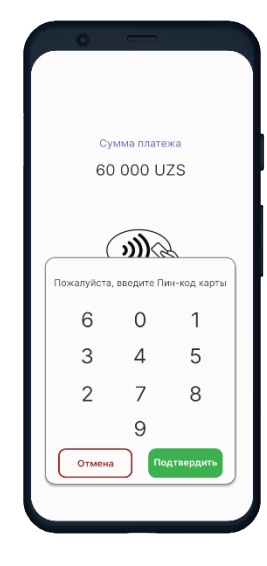

Рис. 4.в

После обнаружения карты, Приложение требует ввести ПИН-код карты .

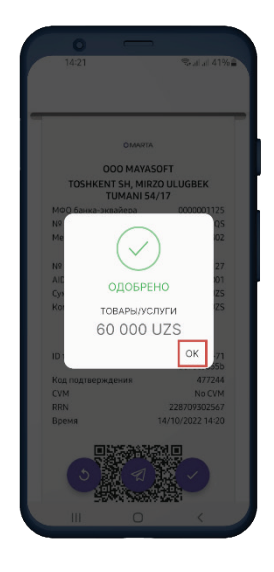

Рис. 4.г

000 MAYASOFT TOSHKENT SH, MIRZO ULUGBEK<br>TUMANI 54/17  $n<sub>n</sub>$  $***2122$ 60 000 UZS 60 000 UZS 18-h1hd-71 47724<br>No CVI 228 14/10/2022 14:20

Рис. 4.д

При успешной транзакции Приложение отобразит результат авторизации со статусом "Одобрено".

Далее, картодержателю будет предоставлен электронный чек, которым можно поделиться через СМС или мессенджер, а также распечатать на термопринтере.

## <span id="page-10-0"></span>5.4. Меню Приложения

### Рис. 5. Меню Приложения

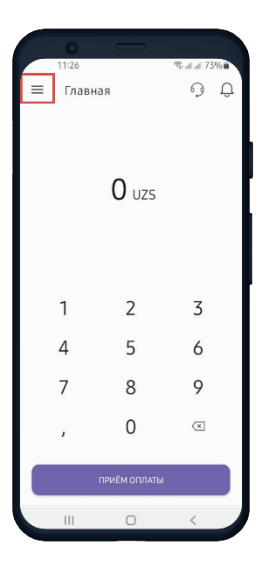

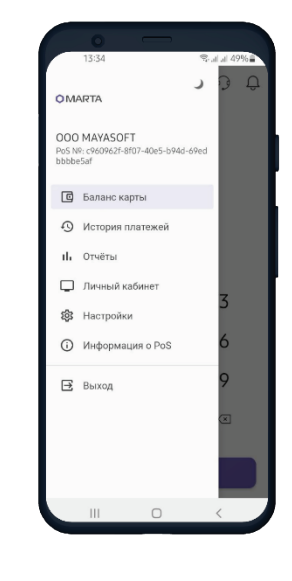

Рис. 5.б

Меню Приложения.

После успешной авторизации Пользователь сразу переходит в режим «ОПЛАТЫ». В левом верхнем углу расположен список настроек Приложения – Меню (Рис. 5.а).

В разделе Меню Приложения (Рис. 5.б) доступны следующие функции:

- Проверка баланса карты;
- Просмотр истории принятых платежей;
- Отчет по операционным дням;
- Доступ в Личный кабинет Пользователя;
- Настройки Приложения ;
- Информация о SoftPOS;
- Выход из аккаунта. Рис. 5.а

## <span id="page-10-1"></span>5.4.1. Операция "Баланс карты"

Иконка для вызова меню Приложения.

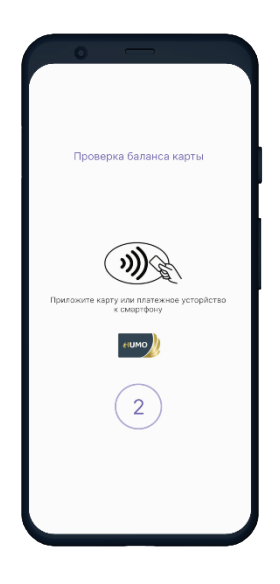

Рис. 6.а

Для проверки баланса карты необходимо выбрать данную операцию в Меню Приложения и преподнести карту к смартфону.

## Рис. 6. Операция "Баланс карты"

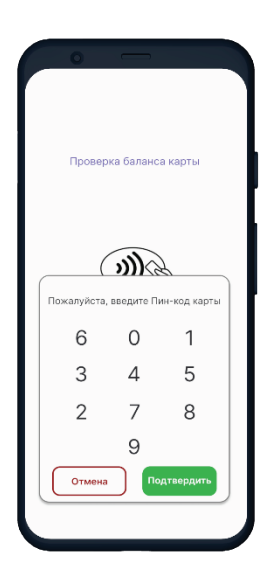

Рис. 6.б

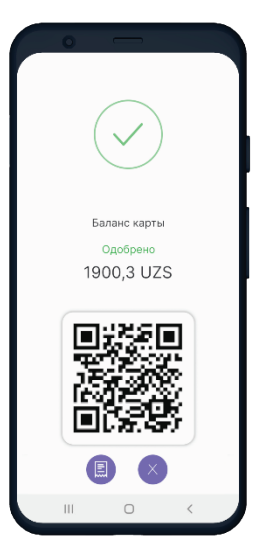

Рис. 6.в

После обнаружения карты, Приложение попросит ввести ПИН-код карты.

При правильном вводе ПИН-кода, Пользователю предоставляется сумма на балансе карты.

## 11

<span id="page-11-0"></span>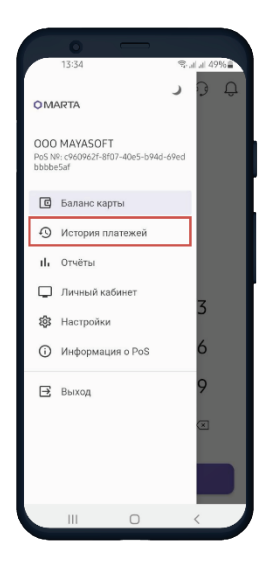

Рис. 7.а

Для мониторинга всех совершенных операций с помощью Приложения, нужно в Меню выбрать опцию "История платежей".

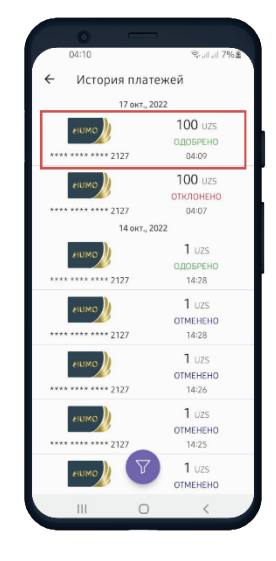

Рис. 7.б

При клике на одну из операций, можно увидеть электронный чек данной операции.

# 000 MAVAGOET NOO MATASOFT<br>INT SH, MIRZO ULUGBEK<br>TUMANI 54/17 081110Q  $0117$ ОДОБРЕНО 100 UZS 47724<br>No CV 0/2022 14:2

Рис. 7.в

Электронный чек можно отправить через СМС или мессенджер, а также распечатать на термопринтере.

## <span id="page-11-1"></span>5.4.3. Функция "Отчеты"

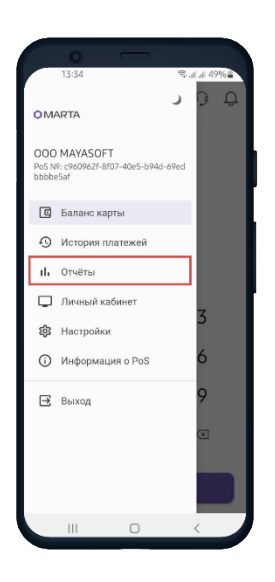

Рис. 8.а

Для мониторинга информации о платежах за каждый операционный день, нужно выбрать функцию "Отчеты" в меню приложения.

### Рис. 8. Функция "Отчеты"

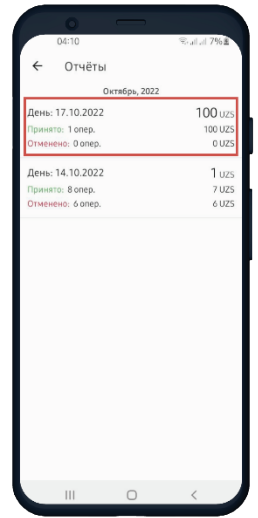

Рис. 8.б

Для вывода деталей об операционном дне, нужно кликнуть по тому операционному дню.

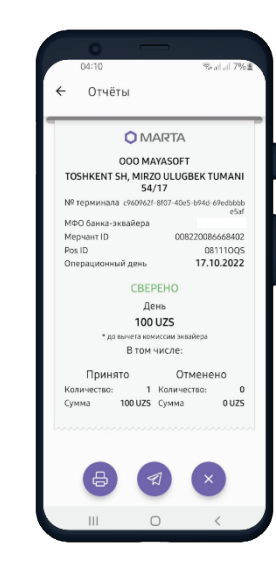

Рис. 8.в

распечатать на термопринтере.  $\,$  12  $\,$ Данные об операционном дне отображаются в виде чека. Чек можно отправить через СМС или мессенджер, а также

## Рис. 7. Функция "История Платежей"

<span id="page-12-0"></span>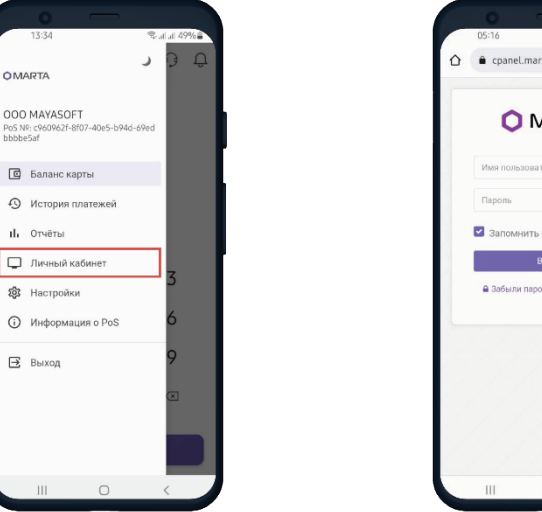

#### Рис. 9. Функция "Личный кабинет"

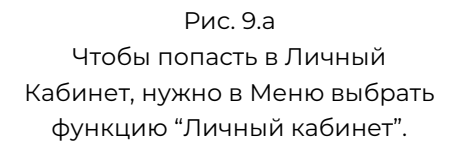

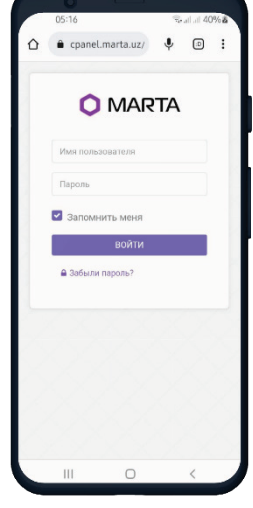

Рис. 9.б

Данная ссылка ведет на страницу авторизации Личного Кабинета (см. Рис .13).

## <span id="page-12-1"></span>5.4.5. Функция "Настройки"

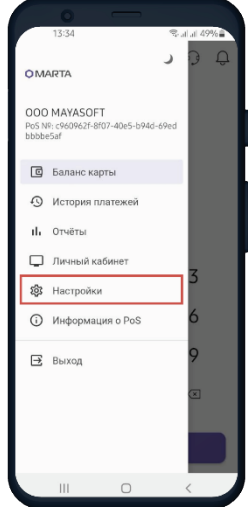

#### Рис. 10. Функция "Настройки"

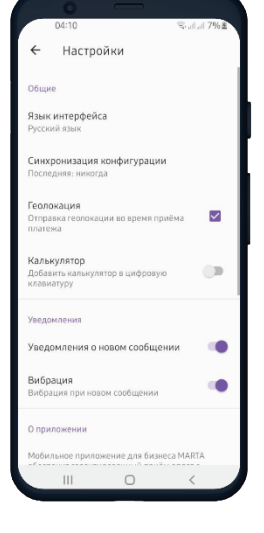

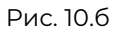

Для синхронизации и изменения параметров терминала, нужно выбрать функцию "Настройки".

Рис. 10.а

В данном разделе Пользователь может задавать дополнительные параметры, по которым работает Приложение.

<span id="page-13-0"></span>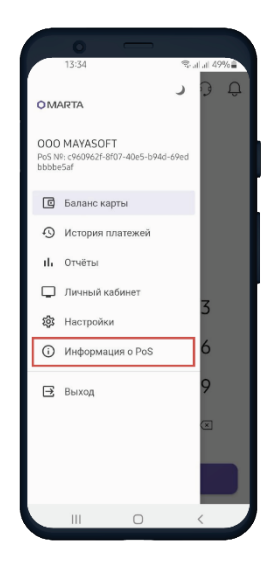

Рис. 11.а

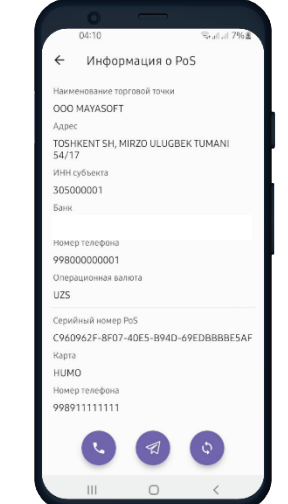

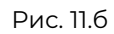

Чтобы увидеть необходимую информацию об аккаунте, нужно выбрать функцию "Информация о PoS" в Меню Приложения.

Данные аккаунта.

#### <span id="page-13-1"></span>5.4.7. Функция "Выход"

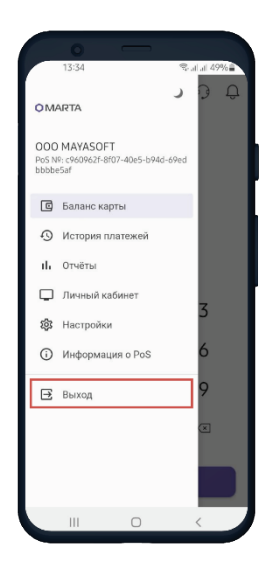

#### Рис. 12.а

Для выхода из аккаунта, нужно выбрать функцию "Выход" в Меню Приложения.

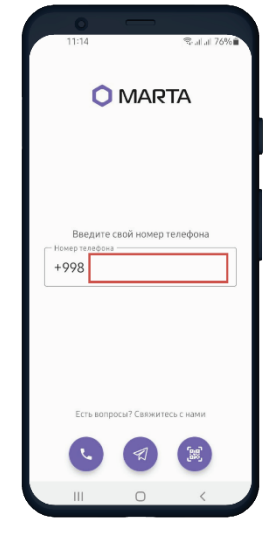

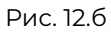

После выбора функции "Выход", Пользователь снова оказывается на странице активации аккаунта.

# Рис. 11. Функция "Информация о PoS"

Рис. 12. Функция "Выход"

# <span id="page-14-0"></span>6. Работа в личном кабинете

Для управления мобильным приложением MARTA Terminal, Пользователю одновременно предоставляется доступ в Личный Кабинет. Личный кабинет включает в себя следующие свойства и функции:

- Удобный клиентский интерфейс с возможностью аналитики, подробными отчетами и информацией по всем платежам;
- Интерфейс для управления аккаунтами MARTA Terminal организации торговли и сервиса.

Личный кабинет — это веб-сервис платежного шлюза «MARTA», который предоставляет Пользователю получать доступ к информации о торгово-сервисном предприятии и состоянии финансовых операций, сделанных через Приложение MARTA Terminal.

Доступ в Личный Кабинет предоставляется по следующей ссылке (см. Рис. 13. Страница авторизации)[: https:///cpanel.marta.uz](https://cpanel.marta.uz)

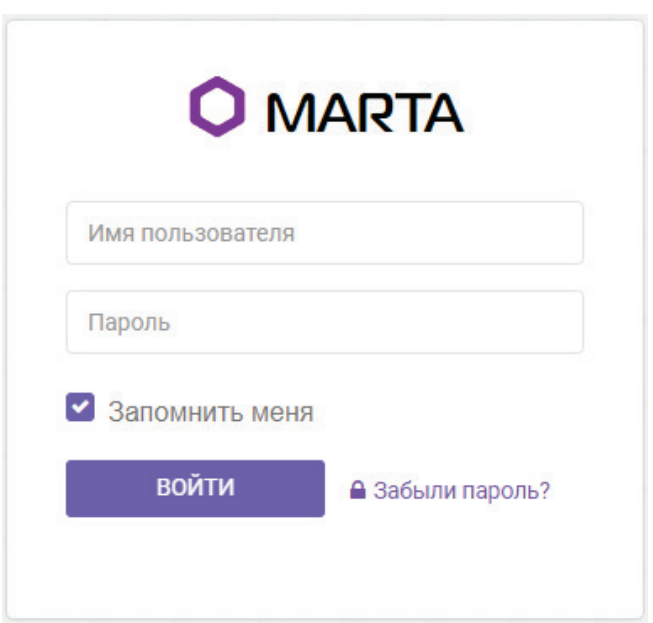

### Рис. 13. Страница авторизации

**Имя Пользователя**: электронная почта Пользователя.

**Пароль**: пароль устанавливается по токену (ссылке), которая отправляется на электронную почту Пользователя после регистрации.

# <span id="page-15-0"></span>6.1. Главная страница

Первая страница кабинета представляет собой панель для отображения общей статистики по продажам торгово-сервисного предприятия, где предоставляются следующие показатели (см. Рис. 14. Главная страница):

- Средняя сумма платежа через приложение (средний чек продажи);
- Среднее количество транзакций в день (можно настроить по месяцам и кварталам);
- Количество торговых предприятий, управляемые через данный кабинет;
- Количество мобильных устройств, подключенных к данному предприятию (количество созданных аккаунтов для Приложения);
- Динамика платежей за определенный период;
- Соотношение видов карт, принятых через Приложение.

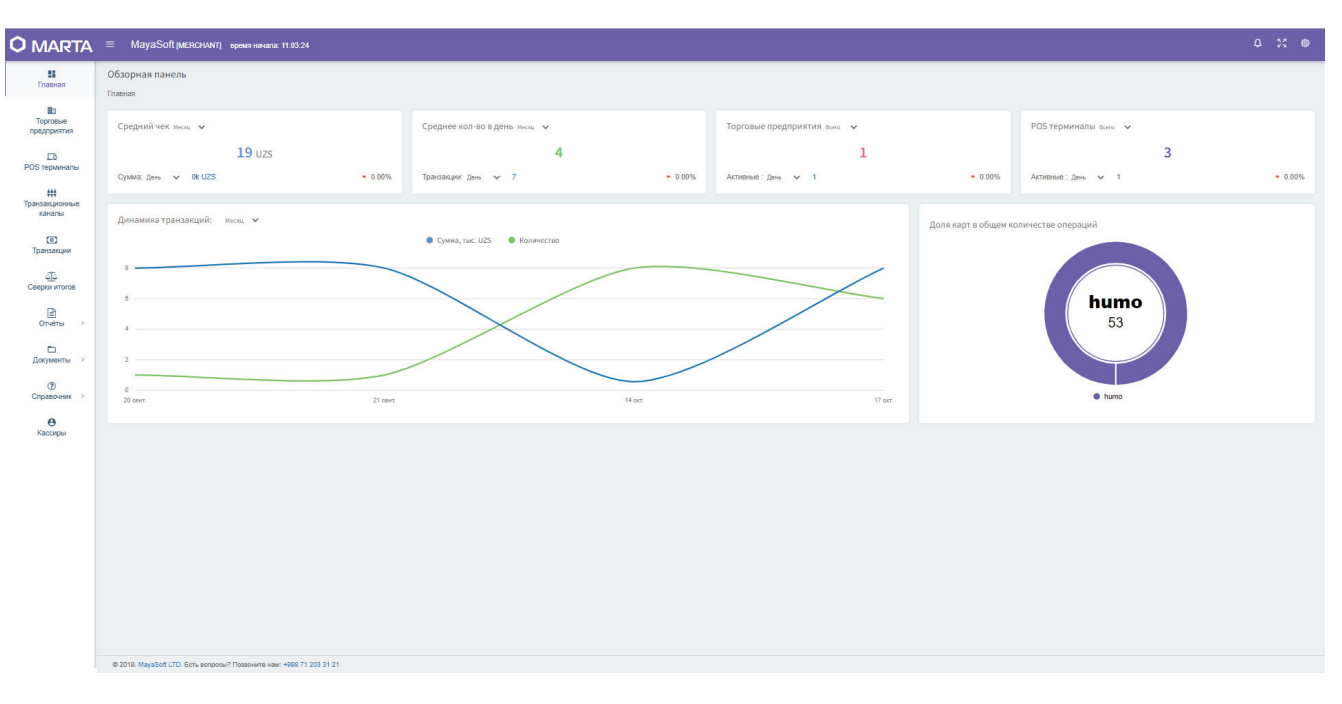

## Рис. 14. Главная страница

# <span id="page-16-0"></span>6.2 Меню Кабинета

В левой части окна отображаются ссылки в разделы (см. Рис. 15. Меню Кабинета), которые представляют собой:

- Торговые предприятия список предприятий, управляемые через данный кабинет (см. Рис. 16. Торговые предприятия)
- POS терминалы список мобильных устройств, которые работают в режиме терминала с помощью Приложения MARTA Terminal (см. Рис. 17. POS терминалы)
- Транзакционные каналы список идентификаторов торгово-сервисного предприятия в процессиноговом сервисе банка-эквайера (см. Рис. 18. Список транзакционных каналов)
- Транзакции список всех платежей, принятых через Приложение (см. Рис. 19. Список транзакций)
- Отчеты отчеты по транзакциям, в разрезе предприятий и терминалов (см. Рис. 20. Отчеты)
- Документы необходимый пакет документов для ознакомления со стороны Пользователя
- Справочник список универсальных значений

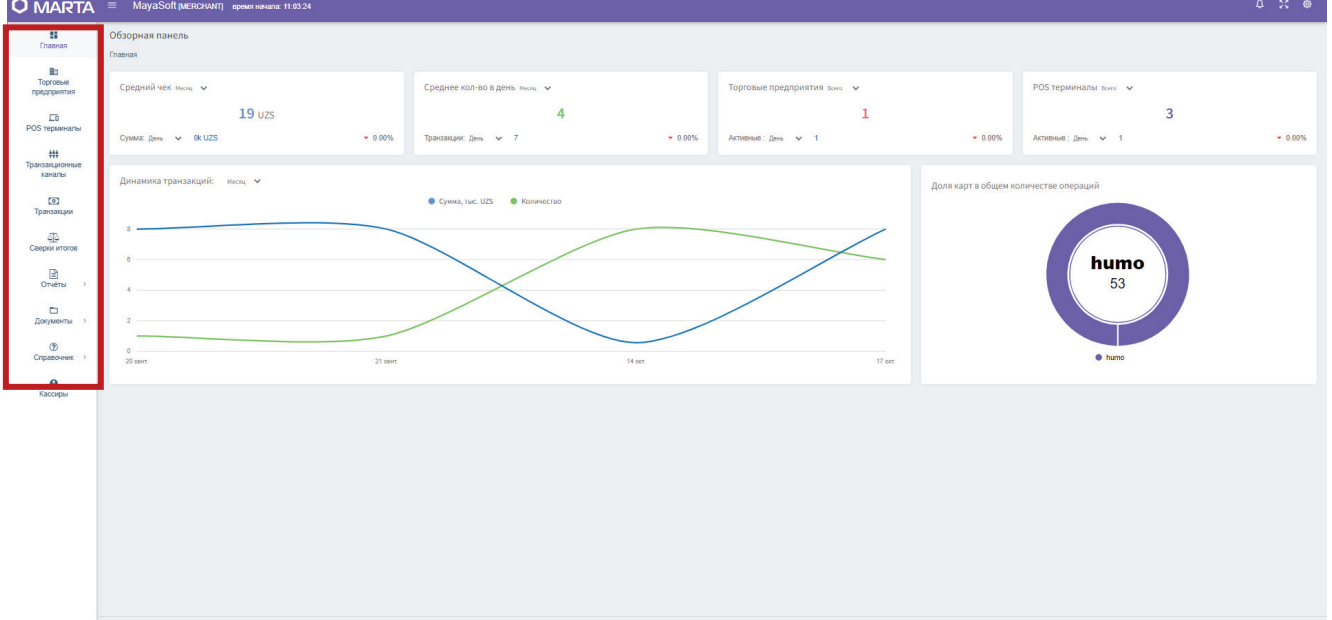

### Рис. 15. Меню Кабинета

# <span id="page-17-0"></span>6.3 Раздел: Торговые предприятия

В разделе торговые предприятия (см. Рис. 16. Торговые предприятия) отображается список предприятий, которые управляются данным кабинетом. Функции данной страницы:

- Добавлять дополнительные подразделения к предприятиям (на колонке "Подразделения", нажатием "+1";
- Добавлять дополнительные терминалы (на колонке POS терминалы, нажатием "+1")

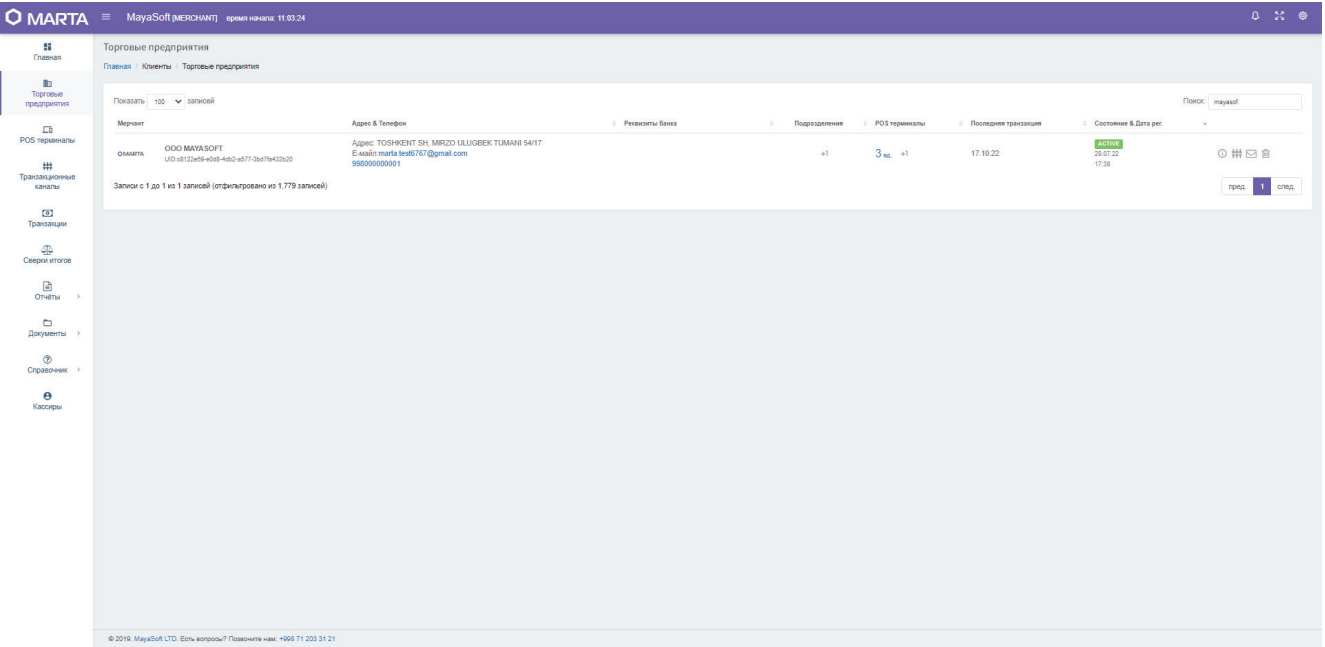

## Рис. 16. Торговые предприятия

# <span id="page-18-0"></span>6.4 Раздел: POS терминалы

В разделе POS терминалы (см. Рис. 17. POS терминалы) отображается список мобильных устройств, которые управляются данным кабинетом. Функции данной страницы:

- Добавлять дополнительные устройства (нажатием кнопки "Добавить терминал");
- Блокировать терминал (нажатием значка "  $\bigoplus$  " );
- Включать/выключать операцию "Возврат" для отдельного терминала (нажатием значка "  $\bigoplus$  " );
- Копировать список терминалов в буфер обмена, скачивать в формате xls, csv, pdf.

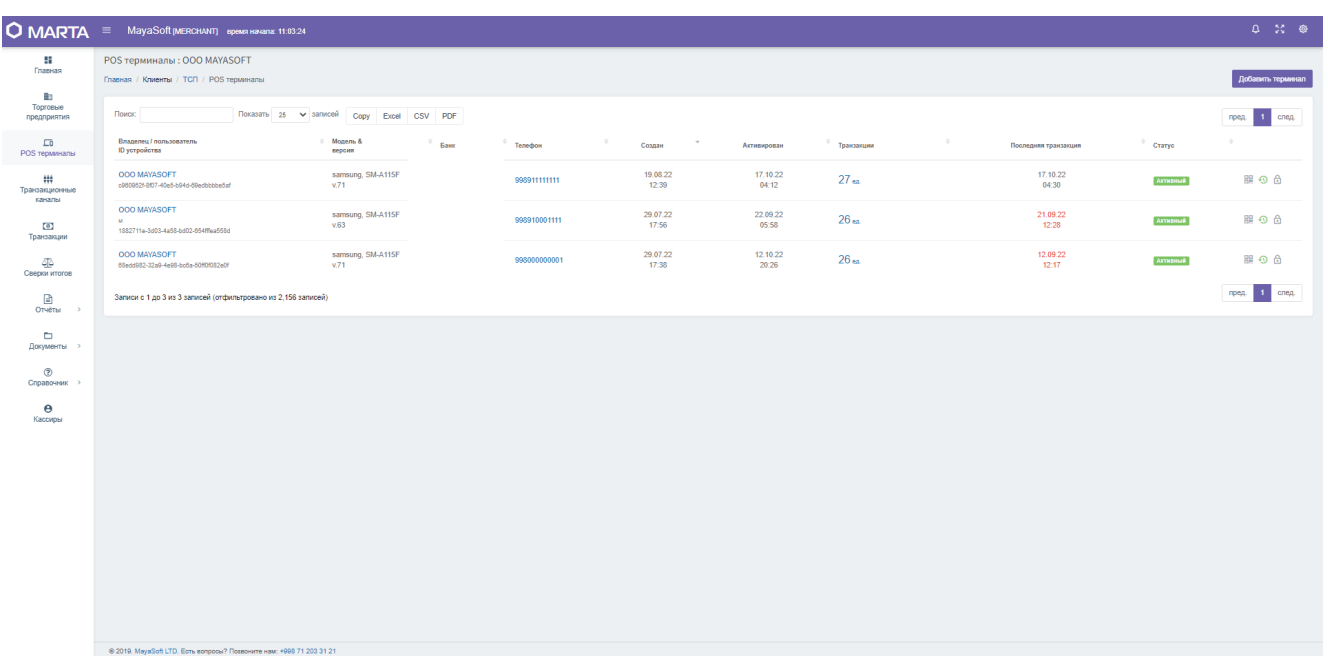

#### Рис. 17. POS терминалы

<span id="page-19-0"></span>В разделе Список транзакционных каналов (см. Рис. 18. Список транзакционных каналов) отображаются идентификаторы всех предприятий, подключенных к данному кабинету, в процессинговой системе Банка-эквайера. Функции данной страницы:

- Добавлять дополнительные устройства (на колонке POS терминалы, нажатием "+1");
- Проводить операцию Сверки итогов по отдельным финансовым каналам (нажатием на значок " $\leftarrow$  ").

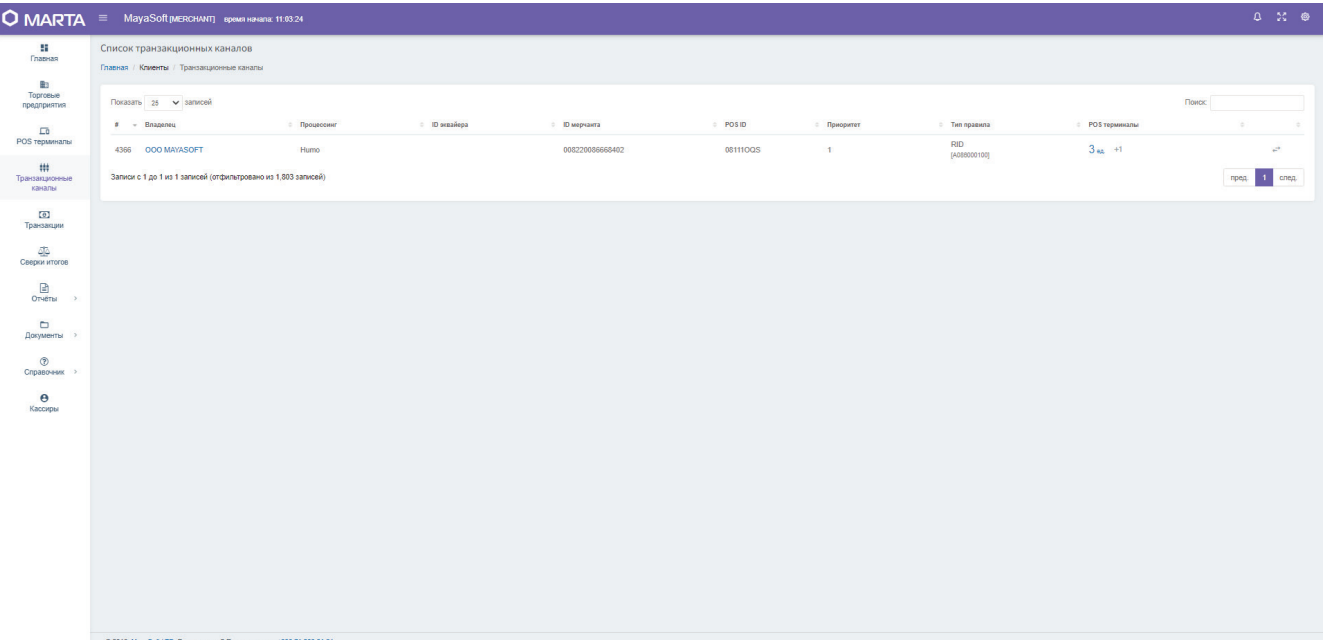

#### Рис. 18. Список транзакционных каналов

## <span id="page-20-0"></span>6.6 Раздел: Список транзакций

В разделе Список транзакций (см. Рис. 19. Список транзакций) отображаются все транзакции, сделанные с помощью мобильных устройств, подключенных к данному кабинету. Функции данной страницы:

- Отображать чек платежа;
- Мониторить локацию платежей;
- Фильтровать и копировать список терминалов в буфер обмена, скачивать в формате xls, csv, pdf.

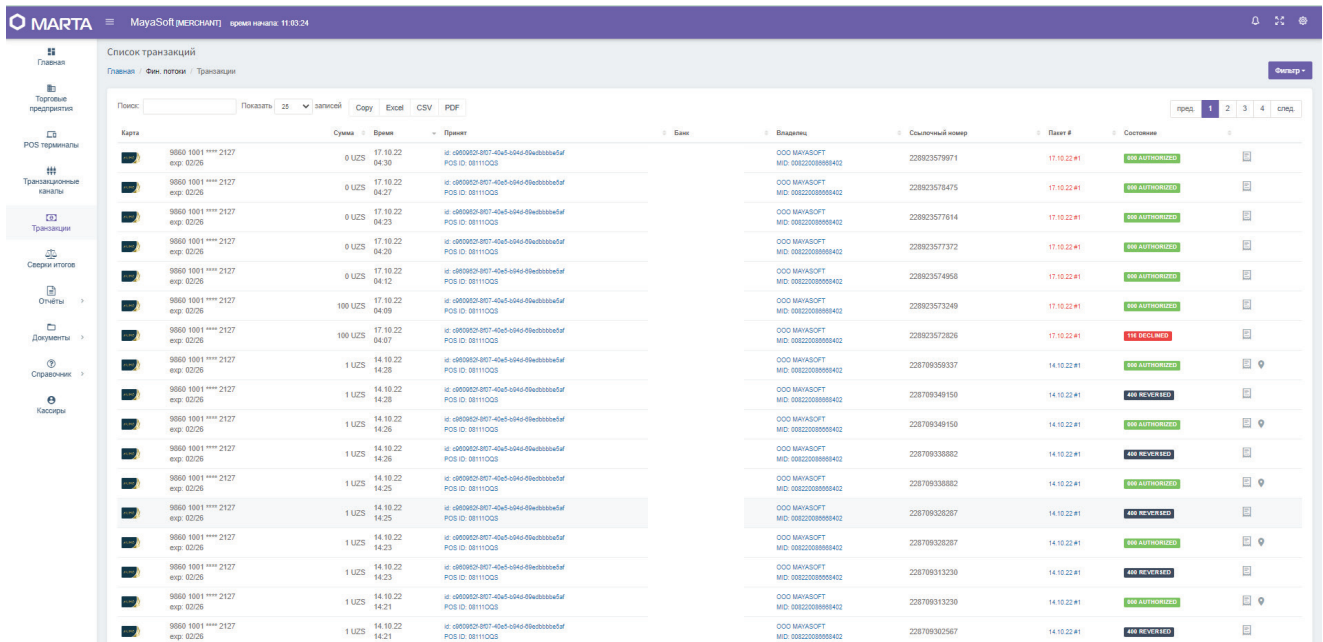

#### Рис. 19. Список транзакций

# <span id="page-21-0"></span>6.7 Раздел: Отчеты

В разделе отчеты (см. Рис. 20. Отчеты) отображаются подсчеты финансовых операций, сделанных предприятиями и терминалами, подключенных к данному кабинету. Функции данной страницы:

- Составлять отчеты по терминалам и предприятиям отдельно;
- Фильтровать и копировать список терминалов в буфер обмена, скачивать в формате csv, pdf.

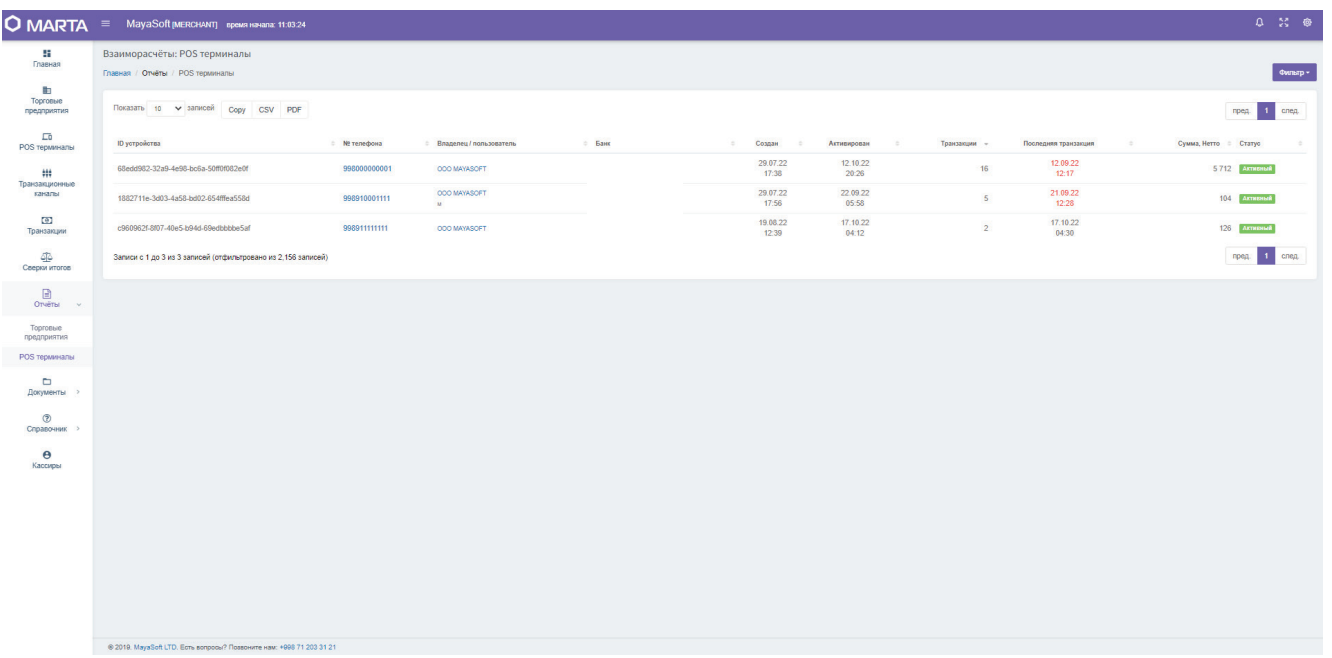

#### Рис. 20. Отчеты

# <span id="page-21-1"></span>8. Поставщик

Разработчиком и поставщиком Приложения является Общество с ограниченной ответственностью «MayaSoft», (Узбекистан)

Адрес: Республика Узбекистан, г. Ташкент, ул.Мирзо Улугбека, 56A, 100125

Почта: info@marta.uz

Тел.: +998 71 203 31 21

Сайт: marta.uz